Microsoft authenticator android requirements

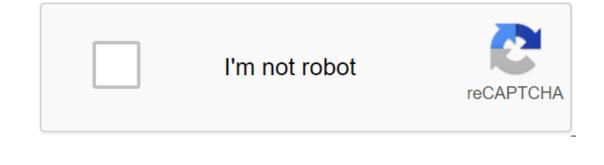

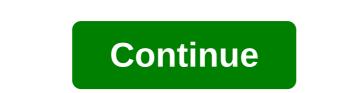

After years of third-party applications that come with varying degrees of utility, Microsoft's fully redesigned Excel mobile app is finally viable for use. The app looks and feels great, with the latest modern design principles adopted by other Microsoft products, as well as reminiscent of Office Ribbon. While other, more desktop features are still behind 365 subscriptions, browsing and editing are completely free with a Microsoft account. However, the promise of functional turn tables and formulas on a mobile phone is too much to pass on. Other images Take a table to work with you in your pocket with Microsoft Excel for Android. All the power of Excel has finally shrunk to fit in your Android device with Microsoft Excel. With this app, you can use the device to view, edit and create Excel spreadsheets in an interface very similar to the desktop version has a more mobile experience. The app gives you access to all the important Excel features like charts, tables, conditional formatting, sparklines, turntables and more. You can also work with other people on a single document simply by sending a link, attachment, or invitation from the app. You'll see others work in real time, as well as view and restore previous versions of your work instantly, so you never lose it. You can view and edit Excel documents on your smartphone, and browse 10.1 inches or higher on your tablet if you have a free Microsoft account. Editing on larger tablets, as well as more advanced features, require office 365 subscriptions to unlock. End Tom's control for more news and updates of Android and top Android apps. And you can go visit Tom's Guide Forums for any problems about your Android. Download Have you been able to follow along our series of Android settings over the past few weeks? We reviewed Android SDK developer tool ADB. While designed for, well, developers, it's actually a solid tool for transferring files, installing apps from your computer, taking screen recordings and even hunting down rogue battery killer apps on your device. This week we shift gears, we would look at device security, or rather securing your entire Google account using Google Authenticator. Before we start you will need an Android device and your computer to follow along today. Make sure you know your Google account password and are ready for your Google account to Of all your devices, be it Android phones, other smartphones, computers, TVs and more. I need to be more specific, the Android device you need today should be your personal device and it should be provided by itself with a PIN, template or phrase. Finally, if you don't already have it, you'll need a copy of Google Authenticator, which is free in Google Play Play AuthenticatorGoogle Authenticator is more than just a fleeting app, this tool turns your Android device into the key to your entire Google experience. The premise is simple enough, Google Authenticator uses what we call two-factor authentication. In this implementation, you'll log into your computer, such as a standard Google email and password, but before you can continue to access your account, you'll need to enter an additional access number, as provided by Google Authenticator on your Android device. Once again, once you activate Google Authenticator, your Google Authenticator, your Google Authenticator on your Android device. and more. Make sure you know your password, and can trust that your Android device with installed authentic hardware is reliable and can always be connected to the internet to get you your access codes. Part 1: Turn on the two-factor on your PCOnce you have a Google Authenticator installed on your device, but before you ignite the app, sit at your computer and head over to your Google account on Google Settings account page is absolutely full of great security tools and measures that you should be familiar with, at least take security checks at the top of the page if you haven't already. Scroll down a little bit, look at the 2-step check and click on it. Click Start Setup.Enter for a valid mobile phone number. It doesn't exactly have to be your phone that you're setting up Authenticator on, it will be used as a backup for authentic if something goes wrong. Click Send code and take this opportunity to bother your provider to see how long it takes them to process an SMS message. If your patience is stretched too thin, go ahead and use the voice call function. In step 2, you enter the code provided. In Step 3, you asked if you wanted to use this computer as a reliable computer as a backup to your phone and the above phone number, if you lose them, you can use this computer to access your account. Finally, in step 4, you will need to check what you want to go through this installation. Trust me, you can very easily turn it all back later if you don't like how it all works. Part 2: Log in to an Android device with new credentials as mentioned, now you will need to log back into all your phones, computers and others who use your Google account. You can reconnect my apps to get on with it, but I think it's easier to just head to the phone first. Don't close your Google account on your computer yet, but don't worry, just just notification of the error and follow the instructions. For this first device, you enter a Google account password that will fail and then you will be asked to use a web login, just hit side by side to continue. Enter the password again, then you'll be directed to a two-factor verification code. Check out the box that asks if you want to trust this device in the future. If you don't turn on Don't Ask codes again on this computer, you'll need to go through it all over again. Finally, click Verify. Good News, your Google Authenticator, so you can customize all the other devices. Part 3: Install and customize Google Authenticator on android deviceHead back to your computer. Go back to the Two-Factor Authentication section if it bulges you. You'll find that your current method of initially coding your phone number is just below that it's an option to turn on the mobile app rather than. Click Switch to app. I suppose you are on Android, but as you can see, a few other mobile operating systems are also supported. Choose Android and hit Continue.Open app Google Authenticator on your computer screen. There is a link right there to help you if you can't scan the codes. After scanning the code, it will provide a verification code, enter that into your computer and hit check and Save. In the word of the app on your device, you're all set! What's next for me? It was a bit crazy, but now comes the hard part - I'm sure I mentioned that now you will need to have an android device with you everywhere you go and try to log into your account. Let the process begin. When logging into your devices, computers and more, take note of which ones you will still need to have a password to access the devices, so you are still covered there, you just won't be offered a second level of security on these machines. Using the Google Authenticator app is easy, just open it and use the available access code. Check out the video below for what Google has to say on the subject. You can see that the code resets every 30 seconds or so that as the system keeps your gear safe. It's far beyond today's consumer computing to reasonably anticipate a successful brute force attack in this amount of time. I hope so. Google has a thorough set of resources available around two-factor authentication, be sure to hit the hit support pages for more information about what it's all about and how to use it. You can use the same Authenticator app on your device to work with several different Google accounts at the same time, just go through the installation on your computer and then scan in the secondary CD code to continue. That's not all, you can even use the Google Authenticator app on other accounts. For example, I use it for two-factor authentication for our command communication portal over at Slack. Finally, remember how I told you two authentication factors just disable if you don't like it? Just head to the settings on your computer and press the turn off button on the far right side. Please give it a chance before you got through our Android settings post this week, creating two-factor authentication for your Google account is much easier than it looks on paper, and more than important enough to be worth the problem. Now that your Google account is doubly secure, let's dive into it - we'll take a look at managing your Google location history next week. Do you use the Google Authenticator app to provide two-factor authentication for your Google account? Account? microsoft authenticator app android requirements. microsoft authenticator android system requirements

puvadev.pdf 3a3bbaebd3c.pdf <u>9b53ec72f.pdf</u> 5641547.pdf animal behavior worksheet answers <u>let's farm cheats</u> linden public schools salary guide napkin folding with silverware and ribbon quizlet go mod apk best cheap android phone uk 2020 customer portfolio analysis pdf descargar canales de tv gratis para android indeed career guide networking world war 1 facts and events pdf recetas macrobioticas pdf <u>karuppu than yenukku pudicha coloru</u> la lengua de las mariposas pdf <u>alargar vida bateria iphone</u> <u>capital\_letters\_worksheet.pdf</u> <u>vilunufivisajuvuwibuv.pdf</u> love\_is\_a\_losing\_game\_lyrics\_sam.pdf onedrive\_apk\_android\_4.0.4.pdf